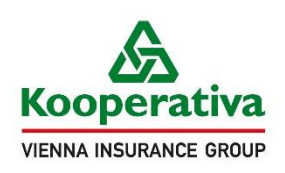

Pro život, jaký je <2 a la a l

# **UŽIVATELSKÁ PŘÍRUČKA**

Vlastnoruční digitální podpis Na zařízeních typu signpad či dotykových obrazovkách

Verze dokumentu 1, ze dne 9.9.2020

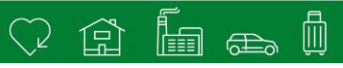

# **OBSAH**

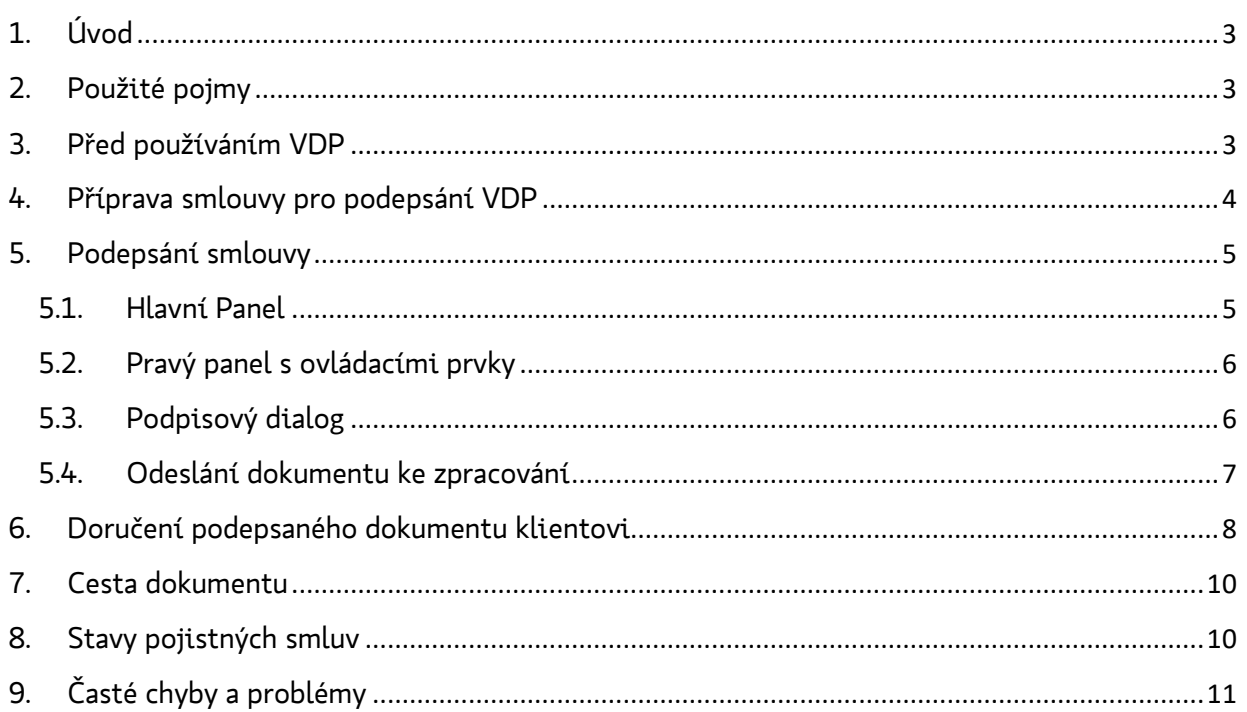

# <span id="page-2-0"></span>**1. Úvod**

Tato příručka obsahuje návod jak pracovat s vlastnoručním digitálním podpisem (VDP) v prostředí KNZ společnosti Kooperativa s využitím signpadu či na dotykové obrazovce vašeho zařízení. Věříme, že vám tato příručka usnadní práci a přejeme mnoho úspěšně podepsaných smluv.

# <span id="page-2-1"></span>**2. Použité pojmy**

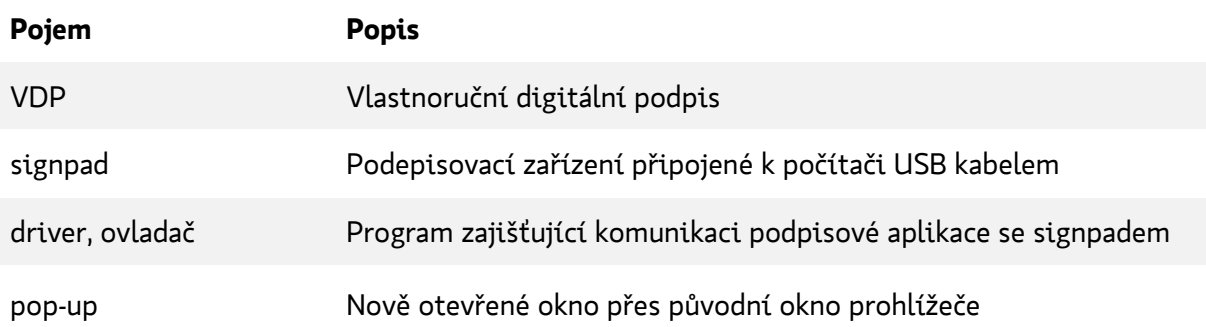

#### <span id="page-2-2"></span>**3. Před používáním VDP**

Pokud chcete podepisovat pomocí signpadu, pak:

- před prvním použitím VDP zkontrolujte, zda máte nainstalované ovladače pro signpad a že používáte podporované zařízení a internetový prohlížeč (viz Instalační příručka k VDP),
- před zahájením podepisování zkontrolujte, zda je váš signpad připojený k vašemu počítači pomocí USB kabelu.

Pokud chcete podepisovat přímo na displeji tabletu, smartphonu (s operačními systémy iOS či Android) či na dotykové obrazovce notebooku (s operačním systémem Windows), pak:

• není nutná instalace ovladačů. Pouze případně zkontrolujte, zda používáte podporovanou verzi operačního systému a internetového prohlížeče (viz Instalační příručka k VDP).

# <span id="page-3-0"></span>**4. Příprava smlouvy pro podepsání VDP**

Použít VDP je možné za těchto předpokladů:

- 1. Máme funkční připojení k internetu
- 2. Pojistník má vyplněny platné elektronické kontakty (e-mail, mobil)
- 3. Daný typ produktu lze podepsat VDP
- 4. Smlouva obsahuje požadované povinné přílohy

V KNZ po vyplnění všech potřebných údajů o klientovi klikněte na tlačítko "Vytvořit smlouvu". Otevře se dialogové okno (viz [Obrázek](#page-3-1) 1 či [Obrázek](#page-3-2) 2), ve kterém zaškrtněte volbu "Použít vlastnoruční digitální podpis".

<span id="page-3-1"></span>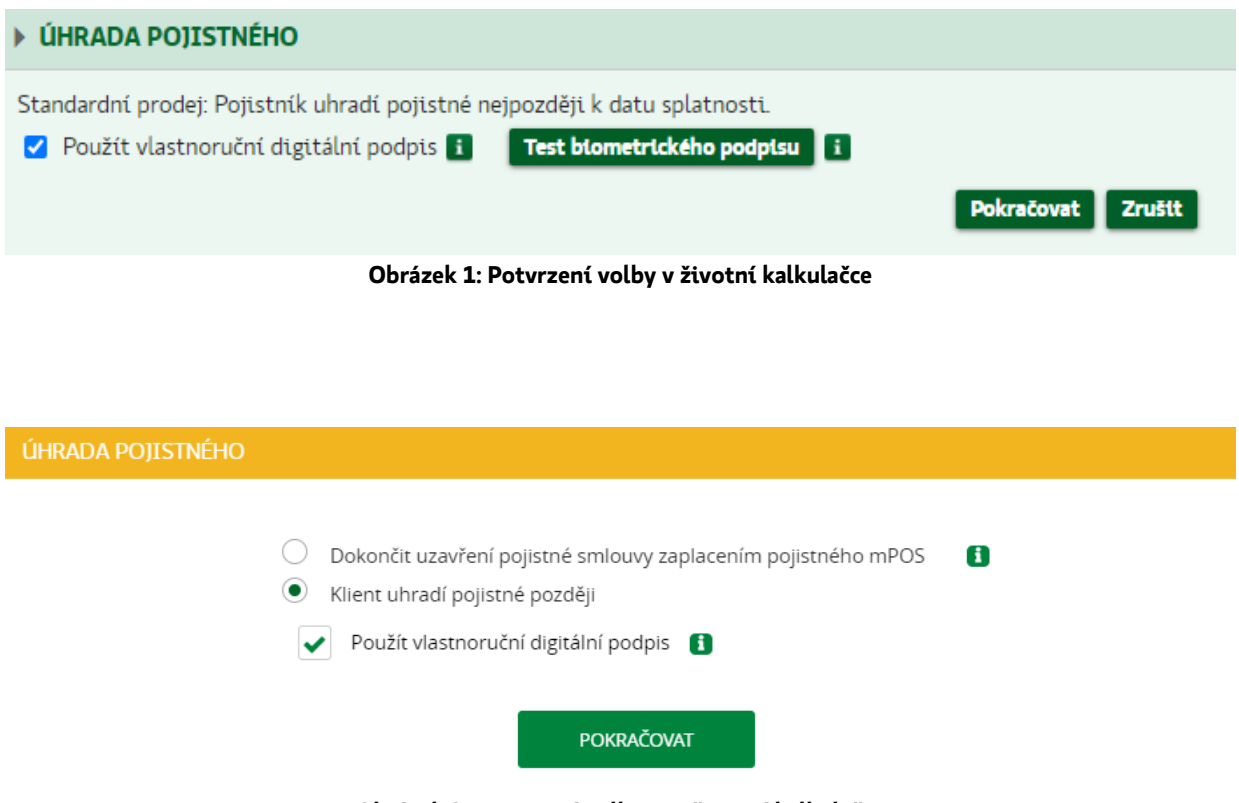

**Obrázek 2: Potvrzení volby v neživotní kalkulačce**

<span id="page-3-2"></span>Klikněte na tlačítko "Pokračovat" a pro kontrolu vyplňte znovu e-mailovou adresu pojistníka. Následně se vám otevře nové okno a v něm se načte smlouva připravená k podpisu.

**Upozornění**: Pokud se vám nové okno neotevře, zkontrolujte, zda máte povolené otevírání pop-up oken v KNZ, viz Instalační příručka pro VDP.

屾

lo a

#### **5. Podepsání smlouvy**

<span id="page-4-0"></span>V prohlížeči se vám otevře nová stránka, která umožní procházet dokument a vložit podpisy pro jednotlivá podpisová pole. Tato stránka se skládá z těchto částí:

- 1. Horní lišta s názvem dokumentu
- 2. Hlavní panel zobrazující dokument, popis viz [kapitola](#page-4-1) [5.1.](#page-4-1)
- 3. Pravý panel s ovládacími prvky, popis viz [kapitola 5.2](#page-5-0). Tento panel je na mobilních zařízeních zobrazen pod hlavním panelem ve spodní části displeje

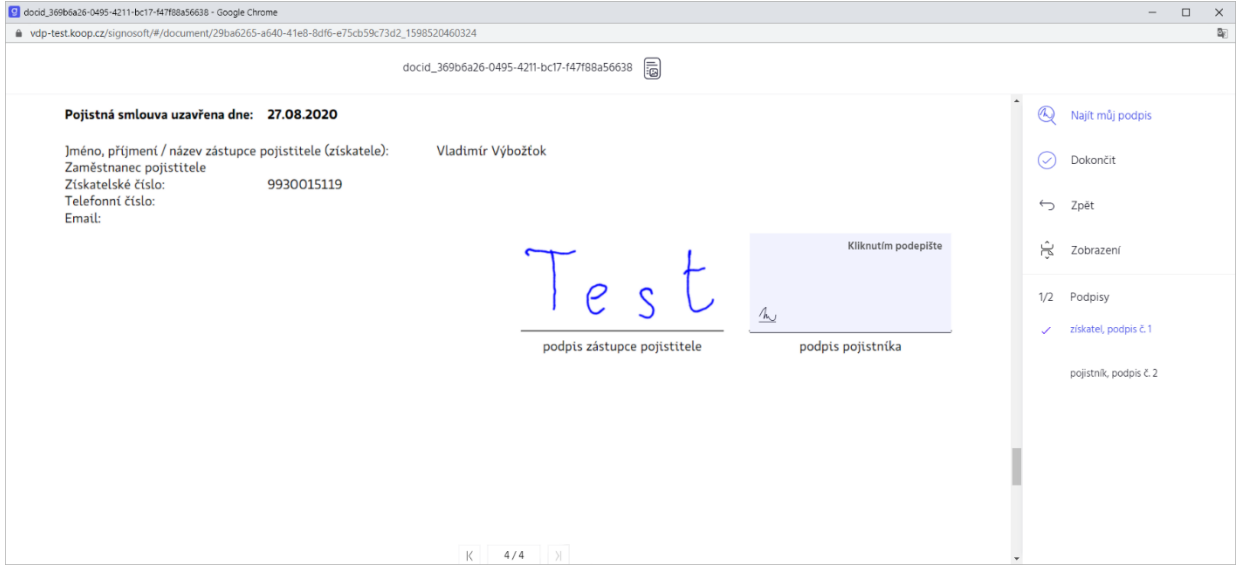

**Obrázek 3: Vzhled podepisovací stránky**

#### <span id="page-4-1"></span>**5.1. Hlavní Panel**

Hlavní panel zobrazuje samotný dokument, resp. konkrétní stránku dokumentu. Na stránce jsou pak zobrazena vložená podpisová pole.

- Nepodepsaná pole
	- o Kliknutí na tato pole vyvolá podpisový dialog
- Podepsaná pole
	- o Zobrazují grafickou podobu zachyceného podpisu. **Po potvrzení podpisu je pole pro další úpravy uzamčené a podpis již nelze znovu opakovat**

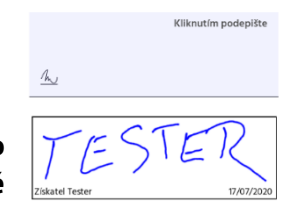

Ve spodní části se pak nachází ovládací prvky pro zjednodušení listování jednotlivými stranami dokumentu.  $\vert \langle \vert \vert$  1/1  $\vert \rangle$ 

#### **PŘED PODEPSÁNÍM NEPODEPSANÉHO POLE JE NEZBYTNÉ SEZNÁMIT KLIENTA S OBSAHEM TÉ ČÁSTI DOKUMENTU, KTEROU STVRZUJE SVÝM PODPISEM.**

#### <span id="page-5-0"></span>**5.2. Pravý panel s ovládacími prvky**

Tento panel obsahuje seznam ovládacích prvků:

- "*Najít můj podpis*" zobrazí v hlavním panelu obsah dokumentu na místě, kde je umístěné další podpisové pole určené k podpisu
- "*Dokončit*" odešle podepsaný dokument ke zpracování. Aby bylo možné dokument odeslat, musíte s klientem nejprve podepsat všechna povinná podpisová pole.
- "*Zpět*" bez dalšího potvrzení zruší podpisový proces a zobrazí se vám zpráva o tom, že podepisování dokumentu bylo zrušeno
	- o **Upozornění** pokud kliknete na toto tlačítko "*Zpět",* ukončí se tím proces uzavření pojistné smlouvy. Pokud budete chtít smlouvu znovu uzavřít, musíte vytvořit kopii smlouvy a proces podpisu opakovat.
- "*Zobrazení*" slouží ke změně způsobu zobrazení jednotlivých stránek a jejich procházení
- "*Podpisy*" zobrazuje seznam podpisových polí určených k podpisu a stav jejich podepsání
	- $\circ$   $\,$  Číslo před lomítkem označuje počet podepsaných polí, číslo za lomítkem pak celkový počet podpisových polí (podepsaných  $1/2$ i nepodepsaných)
	- o Následuje seznam názvů jednotlivých podpisových polí, která se v dokumentu nacházejí. Modrá fajfka před názvem označuje již podepsaná pole. Kliknutím na položku v tomto seznamu zobrazíte v hlavním panelu část dokumentu, kde se dané podpisové pole nachází

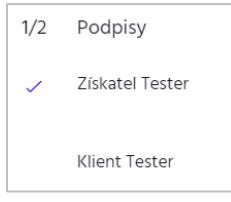

#### <span id="page-5-1"></span>**5.3. Podpisový dialog**

Vložení podpisu do podpisového pole zahajte kliknutím na nepodepsané pole v dokumentu (viz [kapitola](#page-4-1) [5.1\)](#page-4-1). Po kliknutí se zobrazí nové okno, tzv. podpisový dialog, vyzývající k zadání podpisu. Podepište se vy i klient **V CO NEJVYŠŠÍ KVALITĚ, ODPOVÍDAJÍCÍ REÁLNÉMU PODPISU KLASICKÝM PEREM.** Podepište se podle toho, jaké zařízení máte k dispozici:

- signpad dojde zároveň k aktivaci signpadu, na který se klient podepíše (viz [Obrázek](#page-6-1) 4). Tah podpisovým perem na signpadu je online přenášen a zobrazován též v okně prohlížeče, můžete tedy na monitoru kontrolovat vkládání podpisu.
- tablet, smartphone či dotyková obrazovka notebooku bez využití signpadu pro podpis použijte dotykové pero (stylus, iPen)

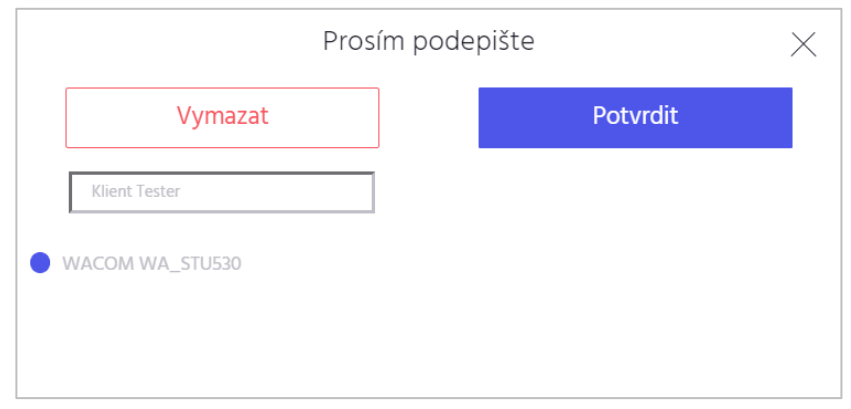

**Obrázek 4: Pop-up okno podpisového dialogu pro podepsání na signpadu**

<span id="page-6-1"></span>V dialogovém okně (a na signpadu) jsou tato 3 akční tlačítka:

- 1. **Potvrdit (OK)** provede validaci vloženého podpisu, a pokud je v pořádku, vloží jej do dokumentu
- 2. **Vymazat (Smazat/Clear)** smaže doposud zachycený podpis a uživatel může pokus opakovat
- 3. **Křížek (Zrušit/Cancel)** ukončí podpisový dialog daného podpisu a zavře pop-up okno, nic neuloží

#### <span id="page-6-0"></span>**5.4. Odeslání dokumentu ke zpracování**

Poté co podepíšete všechna podpisová pole v dokumentu, je možné kliknout na tlačítko "Dokončit". Po kliknutí na toto tlačítko dojde k odeslání dokumentu ke zpracování a archivaci a v otevřeném okně prohlížeče se zobrazí zpráva o tom, že dokument byl podepsán a odeslán (viz [Obrázek](#page-6-2) 5).

**Upozornění** – tlačítko "Dokončit" není funkční, dokud nejsou vyplněna všechna podpisová pole ve smlouvě.

<span id="page-6-2"></span>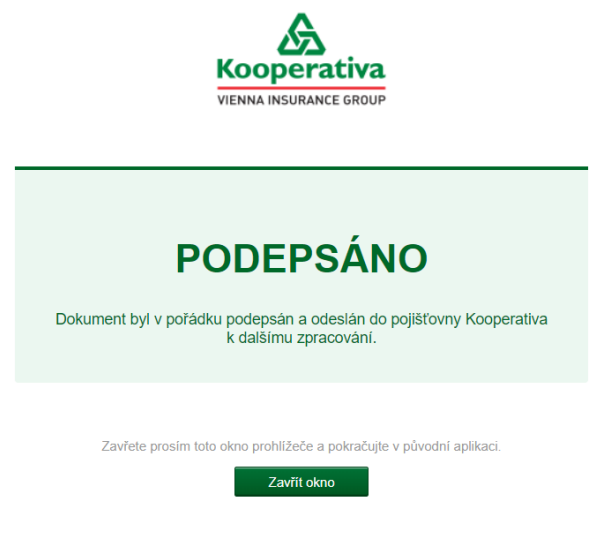

**Obrázek 5: Výsledek podpisu**

侕

in ea

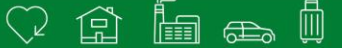

Otevřené okno prohlížeče můžete nyní zavřít.

V tuto chvíli je smlouva odeslána do Kooperativy. Pokud se nyní klient rozmyslí, že chce smlouvu zrušit, či změnit její parametry, je nutné provést standartní storno, resp. změnu pojistné smlouvy.

#### **6. Doručení podepsaného dokumentu klientovi**

<span id="page-7-0"></span>Originál podepsaného dokumentu bude klientovi vystaven na speciální webové stránce dočasného úložiště.

Klient po podepsání pojistné smlouvy obdrží na e-mail (uvedený v pojistné smlouvě) odkaz na zmíněnou speciální webovou stránku dočasného úložiště. Po kliknutí na tento odkaz bude klient vyzván k zadání potvrzujícího kódu (viz [Obrázek](#page-7-1) 6), který mu přijde v SMS na jeho mobilní telefon zpravidla do 5 minut. Odkaz má omezenou časovou platnost (90 dní) a po uplynutí této doby přestane platit. Poté, co klient zadá kód a klikne na tlačítko "Zobrazit", otevře se seznam dokumentů, které přísluší podepsané pojistné smlouvě (viz [Obrázek](#page-8-0) 7).

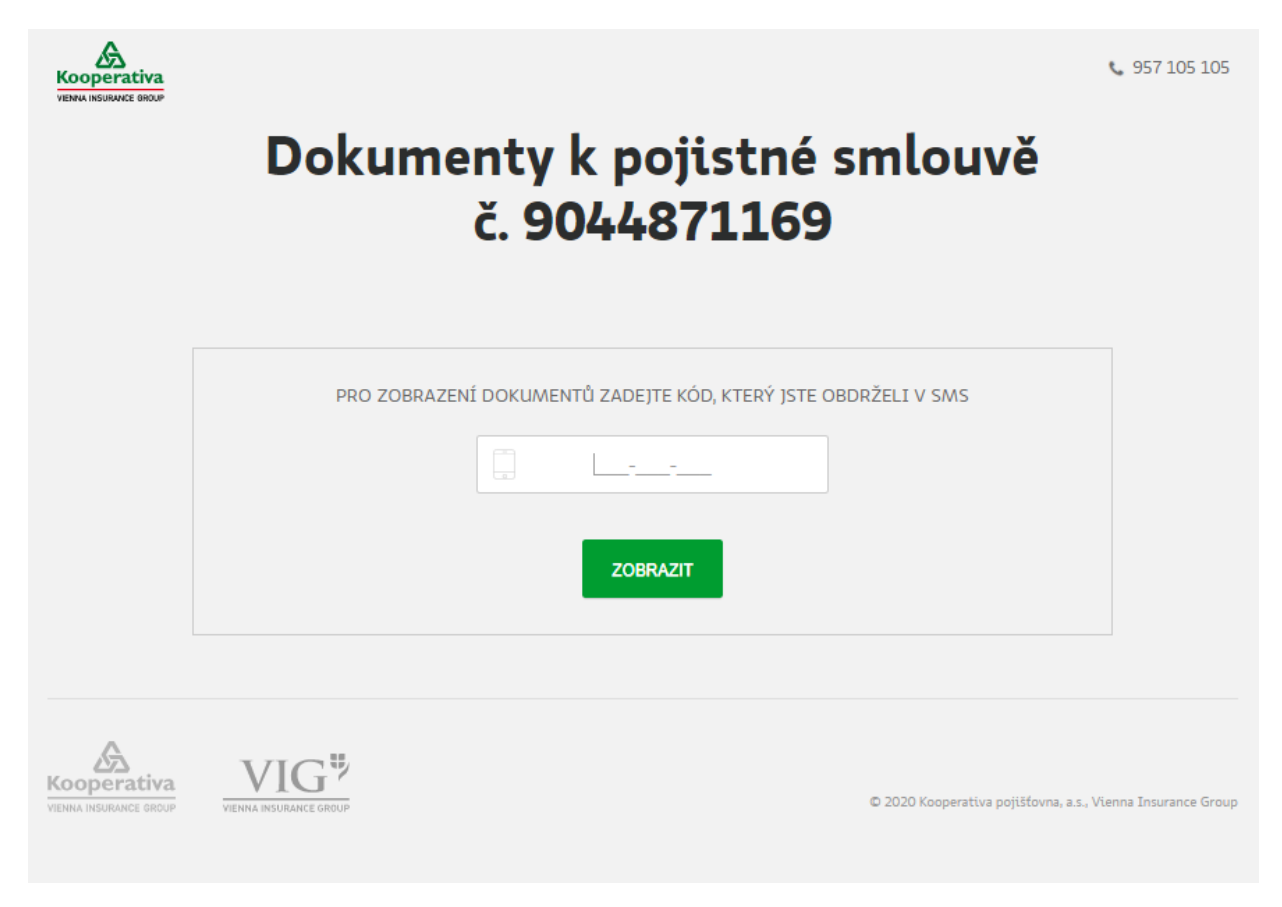

<span id="page-7-1"></span>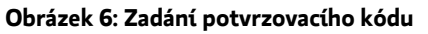

 $Q \toplus \tanh$ 

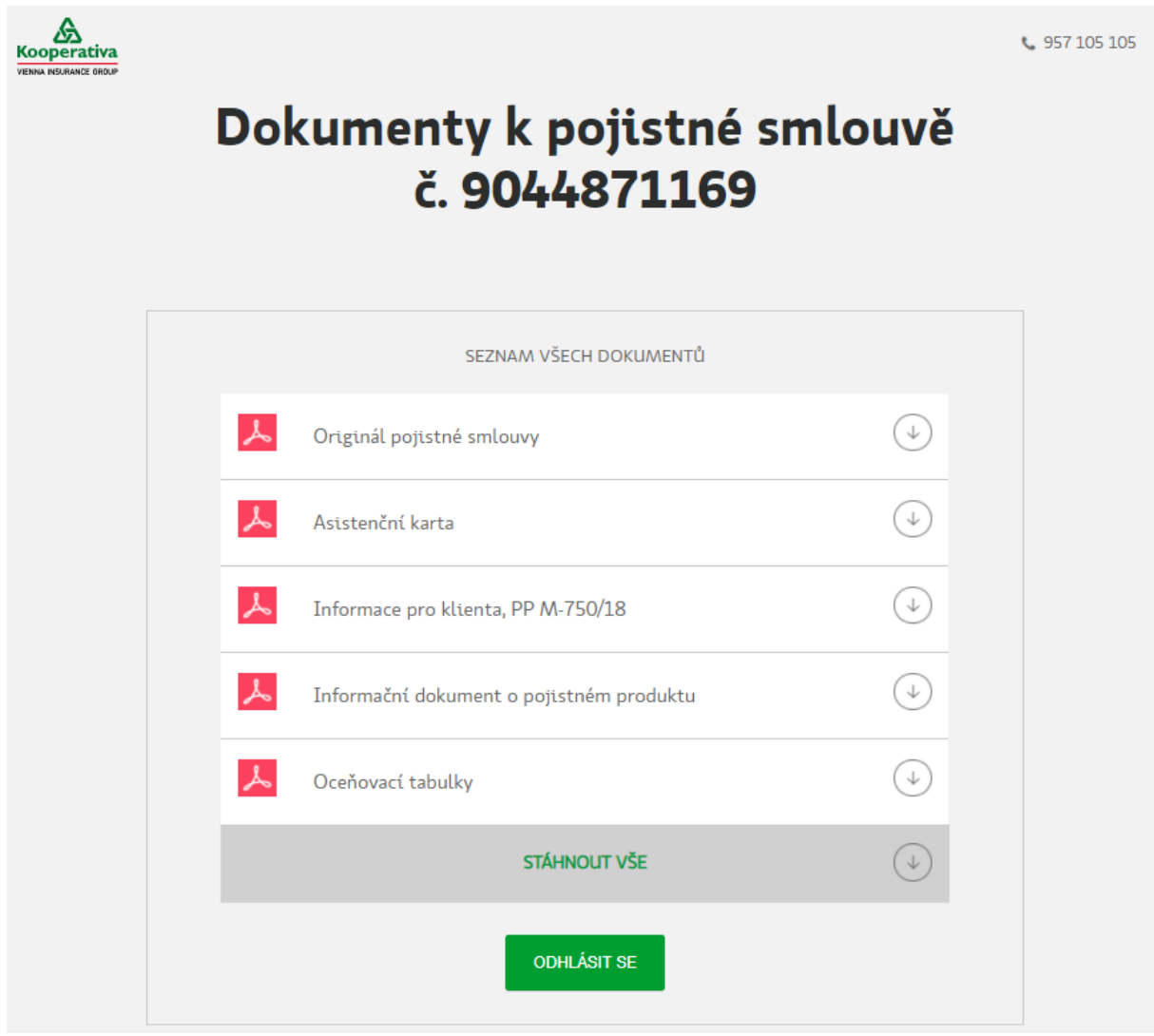

<span id="page-8-0"></span>**Obrázek 7: Dokumenty ke stažení**

#### **7. Cesta dokumentu**

<span id="page-9-0"></span>Na obrázku (viz [Obrázek](#page-9-2) 8) je znázorněna cesta dokumentu z KNZ od jeho vytvoření, přes podepsání, až do uložení v archivu Kooperativy.

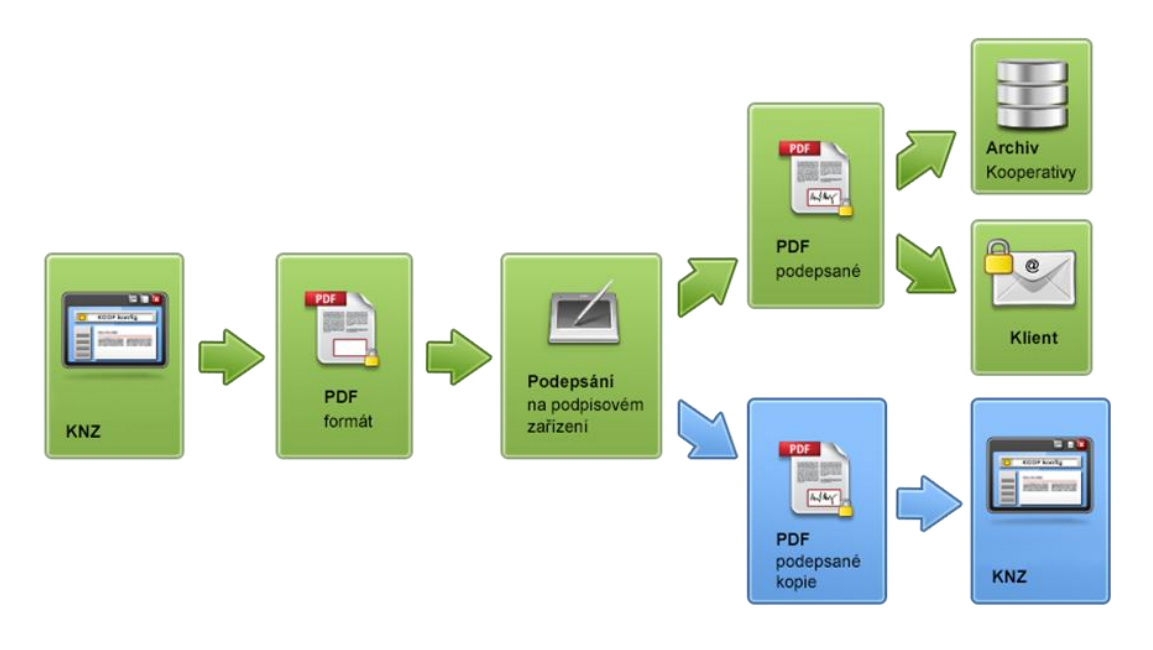

**Obrázek 8: Znázornění cesty dokumentu**

#### <span id="page-9-2"></span><span id="page-9-1"></span>**8. Stavy pojistných smluv**

#### **Stav Popis**

- R Rozpracovaná PS. Smlouvu lze otevřít a libovolně upravovat. Rozpracovaná PS ještě nemá přidělené číslo PS.
- B Smlouva odeslána k podpisu. Smlouvě již bylo přiděleno číslo PS, ale nebyl dokončen proces podpisu pomocí vlastnoručního digitálního podpisu.
- P Smlouva je podepsána. Smlouvě již bylo přiřazeno číslo PS a nelze ji editovat. Lze vytvořit kopii smlouvy. V nejbližší době budou data odeslána do provozního systému.
- O Originál PS. Smlouvě již bylo přiřazeno číslo PS. Byla odeslána data a smlouva byla opatřena vlastnoručním digitálním podpisem. Smlouvu již pod přiděleným číslem PS nelze editovat. Lze vytvořit kopii smlouvy.
- E Chybová PS. Při práci s KNZ došlo k chybě. Smlouva byla uzamčena a nelze s ní již pracovat. Pozor, pojistná smlouva ve stavu E reálně nevznikla, a to i v případě, že došlo k faktickým podpisům ze strany klienta. JE NUTNÉ JI ZNOVU UZAVŘÍT, JE MOŽNÉ POUŽÍT KOPII ZE SMLOUVY VE STAVU E.

 $\heartsuit$   $\heartsuit$   $\heartsuit$   $\heartsuit$   $\heartsuit$   $\heartsuit$ 

# <span id="page-10-0"></span>**9. Časté chyby a problémy**

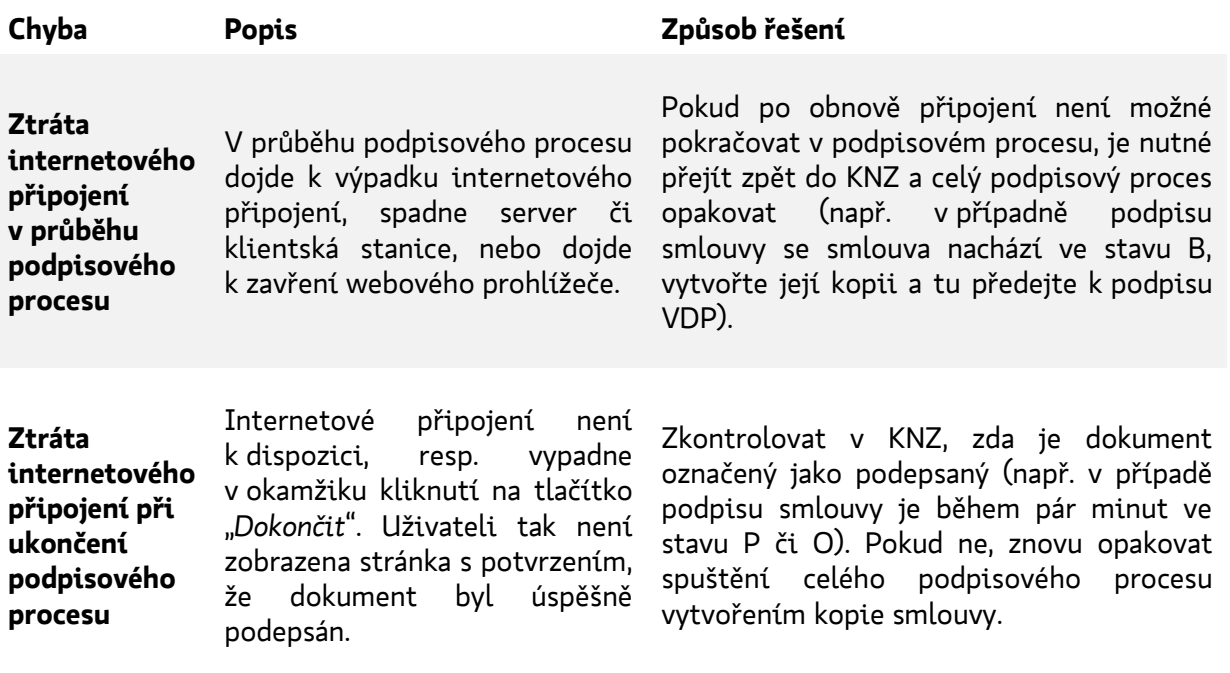

V případě potřeby jsme vám k dispozici na obvyklých kontaktech Helpdesk Kooperativy:

- E-mail: [helpdesk-it@vig.cz](mailto:helpdesk-it@vig.cz)
- Telefon: 957 151 151

Těšíme se na další spolupráci s Vámi a přejeme hezký den.

Vase Kooperativa